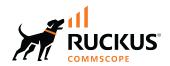

# Cloudpath Enrollment System Integration with RUCKUS WLAN Controllers Configuration Guide, 5.11

**Supporting Cloudpath Software Release 5.11** 

Part Number: 800-73243-001 Rev A Publication Date: 10 September 2022

### **Copyright, Trademark and Proprietary Rights Information**

© 2022 CommScope, Inc. All rights reserved.

No part of this content may be reproduced in any form or by any means or used to make any derivative work (such as translation, transformation, or adaptation) without written permission from CommScope, Inc. and/or its affiliates ("CommScope"). CommScope reserves the right to revise or change this content from time to time without obligation on the part of CommScope to provide notification of such revision or change.

### **Export Restrictions**

These products and associated technical data (in print or electronic form) may be subject to export control laws of the United States of America. It is your responsibility to determine the applicable regulations and to comply with them. The following notice is applicable for all products or technology subject to export control:

These items are controlled by the U.S. Government and authorized for export only to the country of ultimate destination for use by the ultimate consignee or end-user(s) herein identified. They may not be resold, transferred, or otherwise disposed of, to any other country or to any person other than the authorized ultimate consignee or end-user(s), either in their original form or after being incorporated into other items, without first obtaining approval from the U.S. government or as otherwise authorized by U.S. law and regulations.

### Disclaimer

THIS CONTENT AND ASSOCIATED PRODUCTS OR SERVICES ("MATERIALS"), ARE PROVIDED "AS IS" AND WITHOUT WARRANTIES OF ANY KIND, WHETHER EXPRESS OR IMPLIED. TO THE FULLEST EXTENT PERMISSIBLE PURSUANT TO APPLICABLE LAW, COMMSCOPE DISCLAIMS ALL WARRANTIES, EXPRESS OR IMPLIED, INCLUDING, BUT NOT LIMITED TO, IMPLIED WARRANTIES OF MERCHANTABILITY AND FITNESS FOR A PARTICULAR PURPOSE, TITLE, NON-INFRINGEMENT, FREEDOM FROM COMPUTER VIRUS, AND WARRANTIES ARISING FROM COURSE OF DEALING OR COURSE OF PERFORMANCE. CommScope does not represent or warrant that the functions described or contained in the Materials will be uninterrupted or error-free, that defects will be corrected, or are free of viruses or other harmful components. CommScope does not make any warranties or representations regarding the use of the Materials in terms of their completeness, correctness, accuracy, adequacy, usefulness, timeliness, reliability or otherwise. As a condition of your use of the Materials, you warrant to CommScope that you will not make use thereof for any purpose that is unlawful or prohibited by their associated terms of use.

### **Limitation of Liability**

IN NO EVENT SHALL COMMSCOPE, COMMSCOPE AFFILIATES, OR THEIR OFFICERS, DIRECTORS, EMPLOYEES, AGENTS, SUPPLIERS, LICENSORS AND THIRD PARTY PARTNERS, BE LIABLE FOR ANY DIRECT, INDIRECT, SPECIAL, PUNITIVE, INCIDENTAL, EXEMPLARY OR CONSEQUENTIAL DAMAGES, OR ANY DAMAGES WHATSOEVER, EVEN IF COMMSCOPE HAS BEEN PREVIOUSLY ADVISED OF THE POSSIBILITY OF SUCH DAMAGES, WHETHER IN AN ACTION UNDER CONTRACT, TORT, OR ANY OTHER THEORY ARISING FROM YOUR ACCESS TO, OR USE OF, THE MATERIALS. Because some jurisdictions do not allow limitations on how long an implied warranty lasts, or the exclusion or limitation of liability for consequential or incidental damages, some of the above limitations may not apply to you.

### **Trademarks**

ARRIS, the ARRIS logo, COMMSCOPE, RUCKUS, RUCKUS WIRELESS, the Ruckus logo, the Big Dog design, BEAMFLEX, CHANNELFLY, FASTIRON, ICX, SMARTCELL and UNLEASHED are trademarks of CommScope, Inc. and/or its affiliates. Wi-Fi Alliance, Wi-Fi, the Wi-Fi logo, Wi-Fi Certified, the Wi-Fi CERTIFIED logo, Wi-Fi Protected Access, the Wi-Fi Protected Setup logo, Wi-Fi Protected Setup, Wi-Fi Multimedia and WPA2 and WMM are trademarks or registered trademarks of Wi-Fi Alliance. All other trademarks are the property of their respective owners.

# **Contents**

| Configuring the Ruckus Wireless Controllers                 | 4  |
|-------------------------------------------------------------|----|
| Configuring Virtual SmartZone                               | 4  |
| Setting up Cloudpath as an AAA RADIUS Authentication Server |    |
| Creating AAA RADIUS Accounting Server (Optional)            | 4  |
| Testing AAA Servers                                         |    |
| Creating a Hotspot (WISPr) Portal                           | 5  |
| Setting Up the Walled Garden                                |    |
| Creating the Onboarding SSID                                | 6  |
| Configuring Unleashed                                       | 6  |
| Setting up Cloudpath as an AAA RADIUS Authentication Server |    |
| Creating AAA Accounting Server (Optional)                   |    |
| Testing AAA Servers                                         |    |
| Creating a Hotspot (WISPr) Portal                           |    |
| Setting Up the Walled Garden                                |    |
| Creating the Onboarding SSID                                |    |
| Configuring ZoneDirector                                    | 9  |
| Setting up Cloudpath as an AAA RADIUS Authentication Server |    |
| Creating AAA RADIUS Accounting Server (Optional)            |    |
| Testing AAA Servers                                         |    |
| Creating a Hotspot (WISPr) Portal                           |    |
| Setting Up the Walled Garden                                |    |
| Creating the Onboarding SSID                                |    |
| Creating the Secure SSID                                    | 11 |

# **Configuring the Ruckus Wireless Controllers**

This section describes how to configure RUCKUS Virtual SmartZone, RUCKUS Unleashed, and RUCKUS ZoneDirector to integrate with the Cloudpath system. The information provided here is specific to integrating Cloudpath with one of these controllers. Consult your controller documentation for more information.

# **Configuring Virtual SmartZone**

This section includes tables of configuration fields and values for setting up the Vitrual SmartZone (vSmartZone) Controller. For more information, such as how to navigate the vSmartZone UI, how to find more information about configuration fields, and to view screen shots of the vSmartZone UI, refer to the RUCKUS SmartZone 300 and Virtual SmartZone-High Scale Administrator Guide.

#### NOTE

For any configuration fields that are not described in the following sections, you can use their default values.

### Setting up Cloudpath as an AAA RADIUS Authentication Server

#### TABLE 1 Fields/Values to Use for vSmartZone AAA Authentication Service

| AAA Authentication Service Section in vSmartZone UI | Configuration Field and Corresponding Value                                                                                  |
|-----------------------------------------------------|----------------------------------------------------------------------------------------------------|
| General Options                                     | Name: Any descriptive name for the AAA authentication service                                                                |
|                                                     | Type: RADIUS                                                                                                    |
| Primary Server                                      | IP Address: The IP address of the Cloudpath Enrollment System.                                                               |
|                                                     | Port: 1812 is typically used and is the default.                                                                             |
|                                                     | Shared Secret: This must match the shared secret for the Cloudpath ES onboard RADIUS server (Configuration > RADIUS Server). |
|                                                     | Confirm Secret: The shared secret (entered again).                                                                           |

## **Creating AAA RADIUS Accounting Server (Optional)**

### TABLE 2 Fields/Values to Use for SmartZone AAA Accounting Service

| AAA Accounting Service Section in vSmartZone UI | Configuration Field and Corresponding Value                                                                                  |
|-------------------------------------------------|----------------------------------------------------------------------------------------------------|
| General Options                                 | Name: Any descriptive name for the AAA accounting service                                                                    |
|                                                 | Type: RADIUS ACCOUNTING                                                                                                    |
| Primary Server                                  | IP Address: The IP address of the Cloudpath Enrollment System.                                                               |
|                                                 | Port: 1813 is typically used and is the default.                                                                             |
|                                                 | Shared Secret: This must match the shared secret for the Cloudpath ES onboard RADIUS server (Configuration > RADIUS Server). |
|                                                 | Confirm Secret: The shared secret (entered again).                                                                           |

### **Testing AAA Servers**

To test the connection between the controller and the Cloudpath RADIUS server, RUCKUS strongly recommends testing the AAA server after you set it up. Refer to the instructions in the RUCKUS SmartZone 300 and Virtual SmartZone-High Scale Administrator Guide.

### **Creating a Hotspot (WISPr) Portal**

### TABLE 3 Fields/Values to Use for Creating a Hotspot (WISPr) Portal

| Creating a Hotspot (WISPr) Portal section in vSmartZone UI | Configuration Field and Corresponding Value                                                                                                    |
|------------------------------------------------------------|----------------------------------------------------------------------------------------------------|
| General Options                                            | Portal Name: Any descriptive name for the hotspot portal.                                                                                                    |
| Redirection                                                | Login URL: Select "External."                                                                                                    |
|                                                            | Redirect unauthenticated user: The Cloudpath Enrollment Portal URL, which should be contained in the applicable workflow in the Cloudpath UI (Configuration > Workflows).                                                                                               |
|                                                            | Start Page: After user is authenticated,: Select "Redirect to the URL that the user intends to visit." This lets you set a different page where users will be redirected (for example, your company website). Enter a domain name or an IP address for the redirection. |

### **Setting Up the Walled Garden**

To add a walled garden configuration to your existing Hotspot Services, refer to the instructions in the RUCKUS SmartZone 300 and Virtual SmartZone-High Scale Administrator Guide.

Also, when configuring the walled garden, include the following steps:

- 1. Include the DNS or IP address of the Cloudpath system, then click **OK**
- 2. Optionally, there are some domains that you can add to the walled garden on all controllers to:
  - Prevent the Apple CNA mini-browser from appearing on Apple devices.
  - Avoid being blocked or slowed when attempting to download the Cloudpath wizard.

#### NOTE

There will still be about a 15-to-20-second delay when the full application is 33 percent complete (about 40 MB) in its download.

The recommended destinations to add for the walled garden are:

```
*.ggpht.com
*.play.googleapis.com
*.googleapis.com
*.play.google.com
android.clients.google.com
*.gvtl.com
connectivitycheck.android.com
connectivitiycheck.google.com
*.gstatic.com
*.clients3.google.com
*.thawte.com
```

#### NOTE

The \*thawte.com destination is the OCSP URL of the SSL certificate of the Cloudpath server. This URL can be found by clicking the *lock* icon in your web browser and viewing the details of your certificate.

- 3. If you are still experiencing issues, you can try adding the following destinations to the walled garden:
  - \*.clients.google.com
  - \*.l.google.com
  - \*.googleusercontent.com
  - \*.appengine.google.com
  - $\star$ .cloud.google.com
  - \*.android.com

#### **Configuring Unleashed**

Creating the Onboarding SSID

\*.cloudfront.net \*.akamaihd.net 172.217.0.0/16 216.58.0.0/16

### **Creating the Onboarding SSID**

### TABLE 4 Fields/Values to Use for SmartZone Onboarding SSID

| Creating a WLAN Configuration (for Onboarding SSID) section in vSmartZone UI | Configuration Field and Corresponding Value                                                |
|------------------------------------------------------------------------------|--------------------------------------------------------------------------------------------|
| General Options                                                              | Name: Name of the SSID                                                                     |
|                                                                              | SSID: Name of the WLAN                                                                     |
|                                                                              | Zone: Zone in which the WLAN will reside                                                   |
|                                                                              | WLAN Group: Group in which the WLAN will reside                                            |
| Authentication Options                                                       | Authentication Type: Hotspot (WISPr)                                                       |
|                                                                              | Method: MAC Address                                                                        |
|                                                                              | MAC Authentication: Unchecked                                                              |
|                                                                              | MAC Address Format: Recommended format is AA:BB:CC:DD:EE:FF                                |
| Encryption options                                                           | Method: None                                                                               |
| Hotspot Portal                                                               | Hotspot (WISPr) Portal: Drop-down list to selet the already-created hotspot service.       |
|                                                                              | Bypass CNA: Enable                                                                         |
|                                                                              | Authentication Server: Drop-down list to select the Cloudpath RADIUS Authentication Server |
|                                                                              | Accounting Server: Drop-down list to select the Cloudpath RADIUS Accounting Server         |

# **Configuring Unleashed**

This section includes tables of configuration fields and values for setting up the RUCKUS Unleashed platform. For more information, such as how to navigate the Unleashed UI, how to find more information about configuration fields, and to view screen shots of the Unleashed UI, refer to the RUCKUS Unleashed User Guide.

#### NOTE

For any configuration fields that are not described in the following sections, you can use their default values.

### Setting up Cloudpath as an AAA RADIUS Authentication Server

### TABLE 5 Fields/Values to Use for Unleashed AAA Authentication Service

| Configuration Field | Corresponding Value                                           |
|---------------------|---------------------------------------------------------------|
| Name                | Name: Any descriptive name for the AAA authentication service |
| Туре                | RADIUS                                                        |
| Auth Method         | PAP                                                           |
| IP Address          | The IP address of the Cloudpath Enrollment System.            |
| Port                | 1812 is typically used and is the default.                    |

### TABLE 5 Fields/Values to Use for Unleashed AAA Authentication Service (continued)

| Configuration Field | Corresponding Value                                                                                           |
|---------------------|----------------------------------------------------------------------------------------------------|
| Shared Secret       | This must match the shared secret for the Cloudpath ES onboard RADIUS server (Configuration > RADIUS Server). |
| Confirm Secret      | Confirm Secret: The shared secret (entered again).                                                            |

# **Creating AAA Accounting Server (Optional)**

### TABLE 6 Fields/Values to Use for Unleashed AAA RADIUS Accounting Service

| Configuration Field | Corresponding Value                                                                                           |
|---------------------|----------------------------------------------------------------------------------------------------|
| Name                | Name: Any descriptive name for the AAA accounting service                                                     |
| Туре                | RADIUS ACCOUNTING                                                                                             |
| IP Address          | The IP address of the Cloudpath Enrollment System.                                                            |
| Port                | 1813 is typically used and is the default.                                                                    |
| Shared Secret       | This must match the shared secret for the Cloudpath ES onboard RADIUS server (Configuration > RADIUS Server). |
| Confirm Secret      | Confirm Secret: The shared secret (entered again).                                                            |

### **Testing AAA Servers**

To test the connection between Unleashed and the Cloudpath RADIUS server, RUCKUS strongly recommends testing the AAA server after you set it up. Refer to the instructions in the RUCKUS Unleashed User Guide.

### **Creating a Hotspot (WISPr) Portal**

#### TABLE 7 Fields/Values to Use for Creating a Hotspot (WISPr) Portal

| Creating a Hotspot (WISPr) Portal Section in Unleashed UI | Configuration Field and Corresponding Value                                                                                                    |
|-----------------------------------------------------------|----------------------------------------------------------------------------------------------------|
| General tab                                               | Name: Any descriptive name for the hotspot portal.                                                                                                    |
| Redirection (General tab)                                 | Redirect unauthenticated user: The Cloudpath Enrollment Portal URL, which should be contained in the applicable workflow in the Cloudpath UI (Configuration > Workflows).                                                                                                    |
|                                                           | Start Page: After user is authenticated,: Select "Redirect to the URL that the user intends to visit." This lets you set a different page where users will be redirected (for example, your company website). Enter a domain name or an IP address for the redirection.                               |
| Authentication/Accounting Servers (Authentication tab)    | Authentication Server: Drop-down list to select the Cloudpath RADIUS Authentication Server.  NOTE Enabling this option allows users with registered MAC addresses to be transparently authorized without having to log in. A user entry on the RADIUS server needs to be created using the client MAC |
|                                                           | address as both the user name and password. For the MAC address format, RUCKUS recommends using AA:BB:CC:DD:EE:FF.                                                                                                    |
| Authentication/Accounting Servers (Authentication tab)    | Accounting Server: Drop-down list to select the Cloudpath RADIUS Accounting Server (if applicable).                                                                                                    |

### **Setting Up the Walled Garden**

To add a walled garden configuration, refer to the instructions in the RUCKUS Unleashed User Guide.

Also, when configuring the walled garden, include the following steps:

- 1. Include the DNS or IP address of the Cloudpath system, then click **OK**
- 2. Optionally, there are some domains that you can add to the walled garden on all controllers to:
  - Prevent the Apple CNA mini-browser from appearing on Apple devices.
  - Avoid being blocked or slowed when attempting to download the Cloudpath wizard.

#### **NOTE**

There will still be about a 15-to-20-second delay when the full application is 33 percent complete (about 40 MB) in its download

The recommended destinations to add for the walled garden are:

```
*.ggpht.com
*.play.googleapis.com
*.googleapis.com
*.play.google.com
android.clients.google.com
*.gvt1.com
connectivitycheck.android.com
connectivitiycheck.google.com
*.gstatic.com
*.clients3.google.com
*.thawte.com
```

#### NOTE

The \*thawte.com destination is the OCSP URL of the SSL certificate of the Cloudpath server. This URL can be found by clicking the *lock* icon in your web browser and viewing the details of your certificate.

3. If you are still experiencing issues, you can try adding the following destinations to the walled garden:

```
*.clients.google.com
*.l.google.com
*.googleusercontent.com
*.appengine.google.com
*.cloud.google.com
*.android.com
*.cloudfront.net
*.akamaihd.net
172.217.0.0/16
216.58.0.0/16
```

### **Creating the Onboarding SSID**

#### TABLE 8 Fields/Values to Use for Unleashed Onboarding SSID

| Configuration Field | Corresponding Value                                         |
|---------------------|-------------------------------------------------------------|
| Name                | Name of the SSID                                            |
| Usage Type          | Hotspot Service known as WISPr                              |
| Hotspot Services    | Drop-down list to selet the already-created hotspot service |

#### NOTE

RUCKUS recommends enabling the "Bypass Apple CNA" feature. For instructions, refer to the RUCKUS Unleashed User Guide.

# **Configuring ZoneDirector**

This section includes tables of configuration fields and values for setting up the ZoneDirector Controller. For more information, such as how to navigate the ZoneDirector UI, how to find more information about configuration fields, and to view screen shots of the vSmartZone UI, refer to the RUCKUS ZoneDirector User Guide.

#### NOTE

For any configuration fields that are not described in the following sections, you can use their default values.

### **Setting up Cloudpath as an AAA RADIUS Authentication Server**

#### TABLE 9 Fields/Values to Use for ZoneDirector AAA Authentication Service

| Configuration Field | Corresponding Value                                                                                           |
|---------------------|----------------------------------------------------------------------------------------------------|
| Name                | Name: Any descriptive name for the AAA authentication service                                                 |
| Туре                | RADIUS                                                                                                    |
| Auth Method         | PAP                                                                                                    |
| IP Address          | The IP address of the Cloudpath Enrollment System.                                                            |
| Port                | 1812 is typically used and is the default.                                                                    |
| Shared Secret       | This must match the shared secret for the Cloudpath ES onboard RADIUS server (Configuration > RADIUS Server). |
| Confirm Secret      | Confirm Secret: The shared secret (entered again).                                                            |

### **Creating AAA RADIUS Accounting Server (Optional)**

### TABLE 10 Fields/Values to Use for ZoneDirector AAA Accounting Service

| Configuration Field | Corresponding Value                                                                                           |
|---------------------|----------------------------------------------------------------------------------------------------|
| Name                | Name: Any descriptive name for the AAA accounting service                                                     |
| Туре                | RADIUS ACCOUNTUING                                                                                            |
| Auth Method         | PAP                                                                                                    |
| IP Address          | The IP address of the Cloudpath Enrollment System.                                                            |
| Port                | 1813 is typically used and is the default.                                                                    |
| Shared Secret       | This must match the shared secret for the Cloudpath ES onboard RADIUS server (Configuration > RADIUS Server). |
| Confirm Secret      | Confirm Secret: The shared secret (entered again).                                                            |

### **Testing AAA Servers**

To test the connection between the controller and the Cloudpath RADIUS server, RUCKUS strongly recommends testing the AAA server after you set it up. Refer to the instructions in the RUCKUS ZoneDirector User Guide.

### **Creating a Hotspot (WISPr) Portal**

### TABLE 11 Fields/Values to Use for Creating a Hotspot (WISPr) Portal

| Creating a Hotspot (WISPr) Portal section in ZoneDirector UI | Configuration Field and Corresponding Value                                                                                                    |
|--------------------------------------------------------------|----------------------------------------------------------------------------------------------------|
| Top portion of configuration fields area                     | Name: Any descriptive name for the hotspot portal.                                                                                                    |
| Redirection                                                  | Login URL: Select "External."                                                                                                    |
|                                                              | Login Page Redirect unauthenticated user: The Cloudpath Enrollment Portal URL, which should be contained in the applicable workflow in the Cloudpath UI (Configuration > Workflows).                                                                                                    |
|                                                              | <b>Start Page</b> After user is authenticated,: Select "Redirect to the URL that the user intends to visit." This lets you set a different page where users will be redirected (for example, your company website). Enter a domain name or an IP address for the redirection.                                               |
| Authentication/Accounting Servers (Authentication tab)       | Authentication Server: Drop-down list to select the Cloudpath RADIUS Authentication Server.                                                                                                    |
|                                                              | NOTE Enabling this option allows users with registered MAC addresses to be transparently authorized without having to log in. A user entry on the RADIUS server needs to be created using the client MAC address as both the user name and password. For the MAC address format, RUCKUS recommends using AA:BB:CC:DD:EE:FF. |
| Authentication/Accounting Servers (Authentication tab)       | Accounting Server: Drop-down list to select the Cloudpath RADIUS Accounting Server (if applicable).                                                                                                    |

### **Setting Up the Walled Garden**

To add a walled garden configuration to your existing Hotspot Services, refer to the instructions in the RUCKUS ZoneDirector User Guide.

Also, when configuring the walled garden, include the following steps:

- 1. Include the DNS or IP address of the Cloudpath system, then click **OK**
- 2. Optionally, there are some domains that you can add to the walled garden on all controllers to:
  - Prevent the Apple CNA mini-browser from appearing on Apple devices.
  - Avoid being blocked or slowed when attempting to download the Cloudpath wizard.

#### NOTE

There will still be about a 15-to-20-second delay when the full application is 33 percent complete (about 40 MB) in its download.

The recommended destinations to add for the walled garden are:

```
*.ggpht.com

*.play.googleapis.com

*.googleapis.com

*.play.google.com
android.clients.google.com

*.gvt1.com
connectivitycheck.android.com
connectivitiycheck.google.com

*.gstatic.com

*.clients3.google.com

*.thawte.com
```

#### NOTE

The \*thawte.com destination is the OCSP URL of the SSL certificate of the Cloudpath server. This URL can be found by clicking the *lock* icon in your web browser and viewing the details of your certificate.

- 3. If you are still experiencing issues, you can try adding the following destinations to the walled garden:
  - \*.clients.google.com
  - \*.l.google.com
  - \*.googleusercontent.com
  - \*.appengine.google.com
  - \*.cloud.google.com
  - \*.android.com
  - \*.cloudfront.net
  - \*.akamaihd.net

172.217.0.0/16

216.58.0.0/16

### **Creating the Onboarding SSID**

### TABLE 12 Fields/Values to Use for ZoneDirector Onboarding SSID

| Creating a WLAN Configuration (for Onboarding SSID) section in ZoneDirector UI | Configuration Field and Corresponding Value                                   |
|--------------------------------------------------------------------------------|-------------------------------------------------------------------------------|
| General Options                                                                | Name/ESSID: Name of the SSID                                                  |
|                                                                                | Zone: Zone in which the WLAN will reside                                      |
| WLAN Usages                                                                    | Type: Hotspot (WISPr)                                                         |
| Authentication Options                                                         | Method: Open                                                                  |
| Encryption Options                                                             | Method: None                                                                  |
| Options                                                                        | Hotspot Services Drop-down list to selet the already-created hotspot service. |

#### NOTE

RUCKUS recommends enabling the "Bypass Apple CNA" feature. For instructions, refer to the RUCKUS ZoneDirector User Guide.

# **Creating the Secure SSID**

To configure the onboarding SSID, navigate to: For ZoneDirector and SmartZone, go to the Wireless LANS section of the controller UI; for Unleashed, go to Wifi Networks to create the WLAN.

- 1. Name the SSID.
- 2. Type=Standard Usage.
- 3. Authentication Option Method=802.1x EAP.
- 4. Encryption Option Method=WPA2 (not applicable for Unleashed once the 802.1x EAP authentication option method is selected).
- 5. Encryption Option Algorithm=AES (not applicable for Unleashed once the 802.1x EAP authentication option method is selected).
- 6. Select the Cloudpath RADIUS authentication server.
- 7. Select the Cloudpath RADIUS accounting server (required only if you are using Cloudpath onboard RADIUS Accounting and Connection Tracking). Note: For ZoneDirector, you need to expand the Advanced Options section of the screen to locate the drop-down selection for the accounting server.

8. Leave the defaults for the remaining settings and click **OK**.

### FIGURE 1 Configure Secure SSID on the ZoneDirector controller

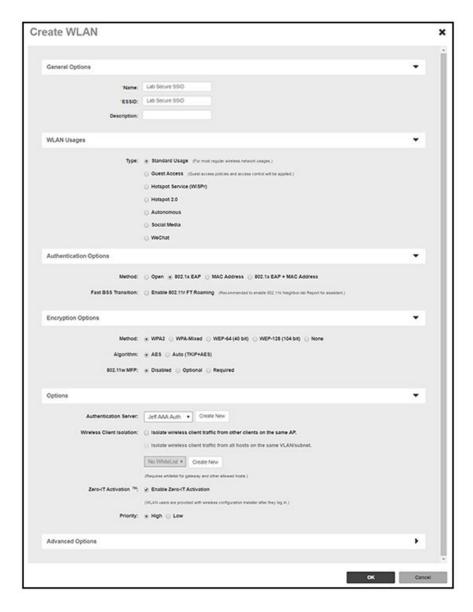

### FIGURE 2 Select RADIUS Accounting Server on ZoneDirector

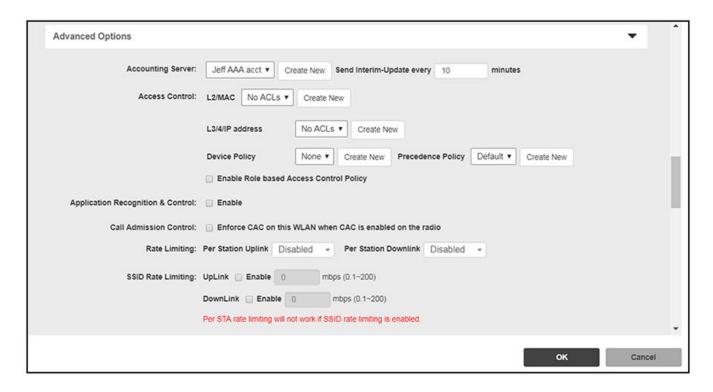

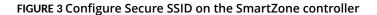

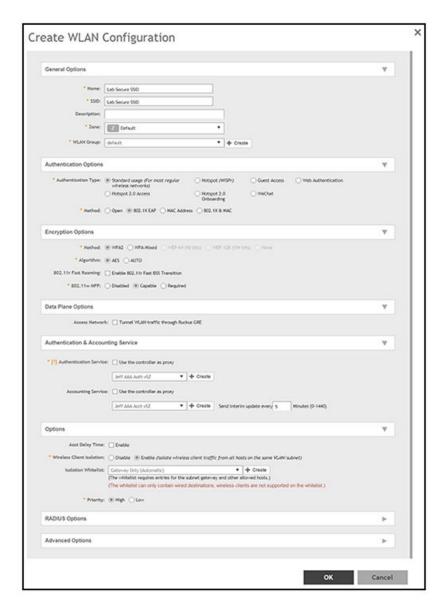

### FIGURE 4 Configure Secure SSID on the Unleashed controller

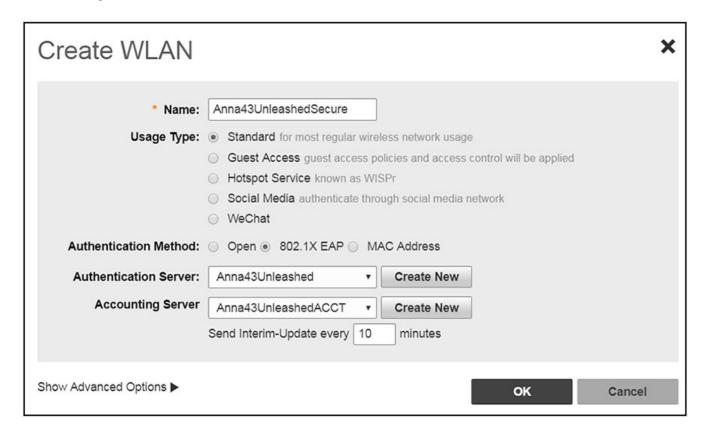

The SSIDs are now configured on the wireless LAN controller. When the user connects to the onboarding (open) SSID they are redirected to the Cloudpath web page. When the user successfully completes the enrollment process, they are migrated to the secure SSID.

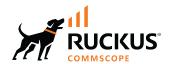